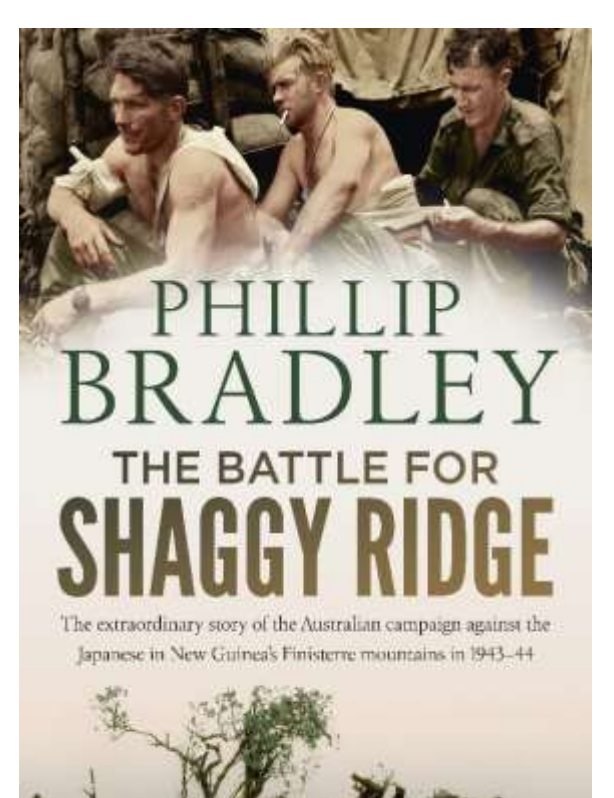

### **The Military History Society of NSW presents:**

# **THE BATTLE FOR SHAGGY RIDGE 19-31 JANUARY 1944**

# **An online presentation by Phillip Bradley 11:00AM AEST Saturday 2 October 2021 via Google Meet**

Philip Bradley's latest book tells the extraordinary story of the Australian campaign against the Japanese in New Guinea's Finisterre mountains in 1943-44.

One of Australia's leading battlefield historians, he has written an enlightening re-examination of an important campaign following the experiences of the men from both sides. Using letters, diaries and memoirs from the veterans of the Ramu Valley campaign, including from the Japanese side, Phillip takes the reader onto the battlefield.

From the killing ground of Kaiapit to the treacherous

heights of the Finisterre Range, for four months in 1943-44 the Australian army fought to drive the Japanese from their mountain strongholds. The most formidable position was the fortress-like Shaggy Ridge, its steep sides rising sharply to a knife-edge crest where battle was joined on a one-man front. Based on the accounts of over a hundred Australians, Americans and Japanese who served on, around and over the ridge, The Battle for Shaggy Ridge tells the story of this extraordinary struggle for control of the Ramu Valley in New Guinea.

PHILLIP BRADLEY is the author of the ground-breaking *Hell's Battlefield* and *D-Day New Guinea*, and a leading Australian military historian. His extensive research on the battlefield, in the archives and with the veterans of the campaign has given him an intimate knowledge of the battle for Shaggy Ridge. In this talk he will discuss the battle drawing on his research for the book.

Phillip Bradley's *The Battle For Shaggy Ridge* is available for purchase at this link:

https://www.booktopia.com.au/the-battle-for-shaggy-ridge-phillip-radley/book/9781760878672.html

**The presentation is scheduled live for 11:00AM AEST on Saturday, 2 October 2021. It will be accessible online via Google Meet. If interested please register by emailing the President at president@militaryhistorynsw.com.au (mob: 0419 698 783) and follow the instructions below.**

# **GOOGLE MEET SET UP INSTRUCTIONS**

**NOTE: You must have a Google account to use Google Meet. If you don't have one, don't worry you can create an account. It's free and easy:**

**Create A Google Account** (if you don't have one)

Tip: You don't need a Gmail account to create a Google Account. [You can use your non-Gmail](https://support.google.com/accounts/answer/27441?hl=en#existingemail)  [email address to create one instead.](https://support.google.com/accounts/answer/27441?hl=en#existingemail)

- 1. Go to the **[Google account Sign In page:](https://accounts.google.com/signin)** https://accounts.google.com
- 2. Click **Create account**.
- 3. Enter your name.
- 4. In the "Username" field, enter a username.
- 5. Enter and confirm your password.
- 6. Click Next.
	- Optional: Add and verify a phone number for your account.
- 7. Click Next.

#### Using an **existing email** address:

- 1. Go to the **[Google Account Sign In](https://accounts.google.com/signin) page**: https://accounts.google.com
- 2. Click **Create account**.
- 3. Enter your name.
- 4. Click Use my current email address instead.
- 5. Enter your current email address.
- 6. Click Next.
- 7. Verify your email address with the code sent to your existing email.
- 8. Click Verify.

## **How to join a Google Meet meeting/lecture on desktop via meeting invite link**

- 1. Send an email to the President as early as possible confirming your intention to join the event.
- 2. The President will send you an email invitation with a URL link.
- 3. Click "yes" right down the bottom of the email to confirm you are "going".
- 4. Before the scheduled time of the event, remember to log in to your Google account.
- 5. Click on the meeting invite URL link that the President shared via email.
- 6. This will load the Google Meet website [\(https://meet.google.com\)](https://meet.google.com/) and allow you to join the event.
- 7. Depending on the meeting's set-up, you may enter the meeting right away, or you may need to wait for the host to arrive first.
- 8. Approve the request for permission to use your computer's audio and camera.
- 9. Please make sure you turn off your microphone to have respect for the person speaking.
- 10.There are options on Google Meet like the chatbox at the bottom. If you have any questions, feel free to type your questions in the chat function on the right.

### **If you have any problems regarding any of the steps listed above, please don't hesitate to call or email the President and he will help to sort out the problem:**

Mobile: 0419 698 783

Email: president@militaryhistorynsw.com.au